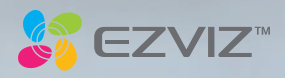

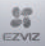

#### COPYRIGHT © Hangzhou EZVIZ Software Co., Ltd.. ALL RIGHTS RESERVED.

Any and all information, including, among others, wordings, pictures, graphs are the properties of Hangzhou EZVIZ Software Co., Ltd. (hereinafter referred to as "EZVIZ"). This user manual (hereinafter referred to as "the Manual") cannot be reproduced, changed, translated, or distributed, partially or wholly, by any means, without the prior written permission of EZVIZ. Unless otherwise stipulated, EZVIZ does not make any warranties, guarantees or representations, express or implied, regarding to the Manual.

#### About this Manual

The Manual includes instructions for using and managing the product. Pictures, charts, images and all other information hereinafter are for description and explanation only. The information contained in the Manual is subject to change, without notice, due to firmware updates or other reasons. Please find the latest version in the  $\equiv ZVIZ$   $\degree$  website (http://www.ezvizlife.com).

#### Revision Record

New release – January, 2019

### Trademarks Acknowledgement

 $\mathbf{F}$  $\mathbf{V}$  $\mathbf{Z}^{\infty}$  and other EZVIZ's trademarks and logos are the properties of EZVIZ in various jurisdictions. Other trademarks and logos mentioned below are the properties of their respective owners.

#### Legal Disclaimer

TO THE MAXIMUM EXTENT PERMITTED BY APPLICABLE LAW, THE PRODUCT DESCRIBED, WITH ITS HARDWARE, SOFTWARE AND FIRMWARE, IS PROVIDED "AS IS", WITH ALL FAULTS AND ERRORS, AND EZVIZ MAKES NO WARRANTIES, EXPRESS OR IMPLIED, INCLUDING WITHOUT LIMITATION, MERCHANTABILITY, SATISFACTORY QUALITY, FITNESS FOR A PARTICULAR PURPOSE, AND NON-INFRINGEMENT OF THIRD PARTY. IN NO EVENT WILL EZVIZ, ITS DIRECTORS, OFFICERS, EMPLOYEES, OR AGENTS BE LIABLE TO YOU FOR ANY SPECIAL, CONSEQUENTIAL, INCIDENTAL, OR INDIRECT DAMAGES, INCLUDING, AMONG OTHERS, DAMAGES FOR LOSS OF BUSINESS PROFITS, BUSINESS INTERRUPTION, OR LOSS OF DATA OR DOCUMENTATION, IN CONNECTION WITH THE USE OF THIS PRODUCT, EVEN IF EZVIZ HAS BEEN ADVISED OF THE POSSIBILITY OF SUCH DAMAGES.

TO THE MAXIMUM EXTENT PERMITTED BY APPLICABLE LAW, IN NO EVENT SHALL EZVIZ'S TOTAL LIABILITY FOR ALL DAMAGES EXCEED THE ORIGINAL PURCHASE PRICE OF THE PRODUCT.

EZVIZ DOES NOT UNDERTAKE ANY LIABILITY FOR PERSONAL INJURY OR PROPERTY DAMAGE AS THE RESULT OF PRODUCT INTERRUPTION OR SERVICE TERMINATION CAUSED BY: A) IMPROPER INSTALLATION OR USAGE OTHER THAN AS REQUESTED; B) THE PROTECTION OF NATIONAL OR PUBLIC INTERESTS; C) FORCE MAJEURE; D) YOURSELF OR THE THIRD PARTY, INCLUDING WITHOUT LIMITATION, USING ANY THIRD PARTY'S PRODUCTS, SOFTWARE, APPLICATIONS, AND AMONG OTHERS.

REGARDING TO THE PRODUCT WITH INTERNET ACCESS, THE USE OF PRODUCT SHALL BE WHOLLY AT YOUR OWN RISKS. EZVIZ SHALL NOT TAKE ANY RESPONSIBILITES FOR ABNORMAL OPERATION, PRIVACY LEAKAGE OR OTHER DAMAGES RESULTING FROM CYBER ATTACK, HACKER ATTACK, VIRUS INFECTION, OR OTHER INTERNET SECURITY RISKS; HOWEVER, EZVIZ WILL PROVIDE TIMELY TECHNICAL SUPPORT IF REQUIRED. SURVEILLANCE LAWS AND DATA PROTECTION LAWS VARY BY JURISDICTION. PLEASE CHECK ALL RELEVANT LAWS IN YOUR JURISDICTION BEFORE USING THIS PRODUCT IN ORDER TO ENSURE THAT YOUR USE CONFORMS TO THE APPLICABLE LAW. EZVIZ SHALL NOT BE LIABLE IN THE EVENT THAT THIS PRODUCT IS USED WITH ILLEGITIMATE PURPOSES.

IN THE EVENT OF ANY CONFLICTS BETWEEN THE ABOVE AND THE APPLICABLE LAW, THE LATTER PREVAILS.

#### Safety Instruction

Due to the product shape and dimension, the name and address of the importer/manufacturer are printed on the package. Customer Service

For more information, please visit www.ezvizlife.com.

Need help? Please visit "www.ezvizlife.com/inter/page/contact-us" for our local contact details.

# **สารบัญ**

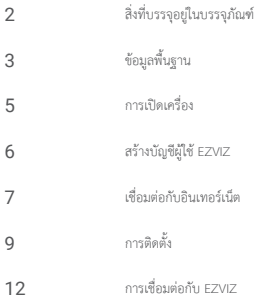

# **สิ่งที่บรรจุอยูในบรรจุภัณฑ**

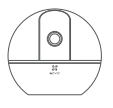

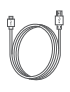

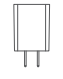

กลอง สายไฟ อะแดปเตอรจายไฟ

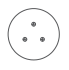

แมแบบเจาะ ฐานยึดกลอง ชุดสกรู

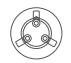

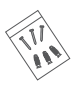

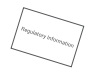

ข้อมูลด้านระเบียบบังคับ

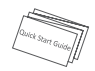

ค่มือการใช้งานฉบับย่อ

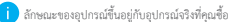

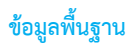

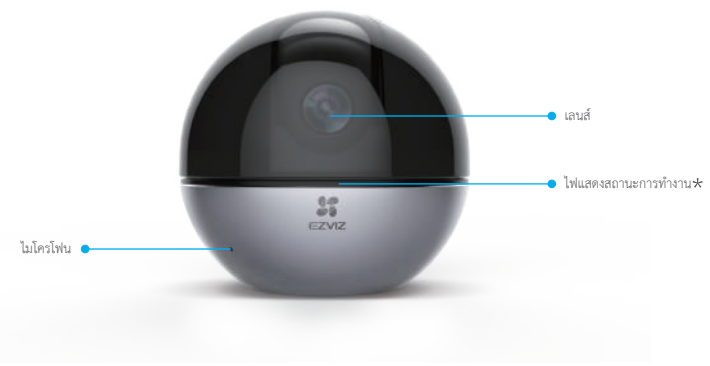

### ไฟแสดงสถานะการทํางาน

สีแดงคงที่: กําลังเริ่มทํางาน สีแดงกระพริบชา: การเชื่อมตอ Wi-Fi ลมเหลว สีแดงกระพริบเร็ว: อุปกรณมีขอผิดพลาด (เชน ขอผิดพลาดของการด Micro SD) สีนํ้าเงินกระพริบชา: การทํางานปกติ สีนํ้าเงินกระพริบเร็ว: พรอมสําหรับการเชื่อมตอ Wi-Fi สีนํ้าเงินคงที่: กําลังดูหรือเลนวิดีโอในแอป EZVIZ สีเหลืองกระพริบชา: โหมดความเปนสวนตัวเปดใชงานแลว สีเหลืองกระพริบเร็ว: มีการแจงเตือน

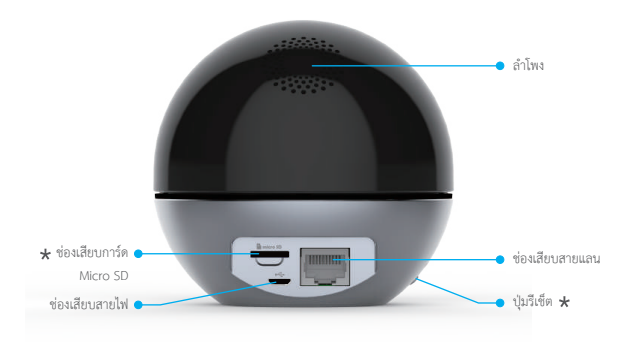

ชองเสียบการด Micro SD

หลังจากติดตั้งการ์ด Micro SD คุณต้องเริ่มการใช้งานการ์ดในแอป EZVIZ ก่อนใช้งาน

### ปุมรีเช็ต

กดคางไว 5 วินาทีเพื่อรีสตารทและกําหนดพารามิเตอรทั้งหมดเปนคาเริ่มตน

อินเตอรเฟซของอุปกรณจะแตกตางกันไปตามสถานที่ตั้งตางๆ โปรดอางอิงรายละเอียดจากผลิตภัณฑจริง

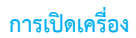

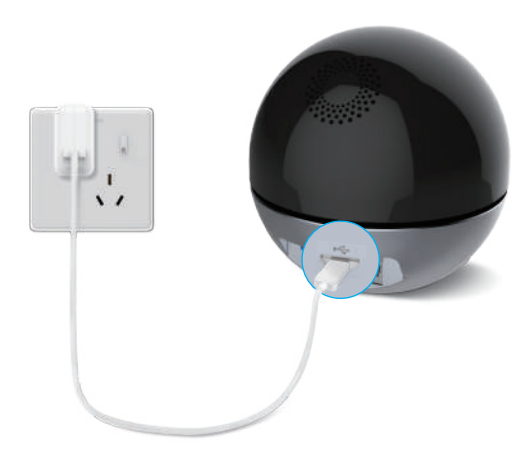

ไฟแสดงสถานะ LED ที่เปลี่ยนเปนสีนํ้าเงินกระพริบเร็วแสดงวากลองเปดเครื่องและพรอมกําหนดคา Wi-Fi

# **สรางบัญชีผูใช EZVIZ**

## **ขั้นตอนที่ 1**

เชื่อมตอโทรศัพทมือถือของคุณกับ Wi-Fi

# **ขั้นตอนที่ 2**

คนหา "EZVIZ" ใน App Store หรือ Google PlayTM ดาวนโหลดและติดตั้งแอป EZVIZ เปดใชงานแอป

# **ขั้นตอนที่ 3**

สรางและลงทะเบียนบัญชีผูใช EZVIZ ตามตัวชวยเริ่มตน

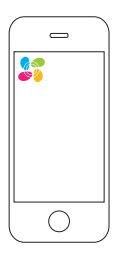

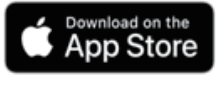

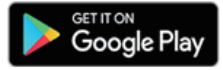

# **เชื่อมตอกับอินเทอรเน็ต**

*การเชื่อมตอแบบไรสาย: เชื่อมตอกลองกับ Wi-Fi*

## **ขั้นตอนที่ 1**

เขาสูระบบบัญชี EZVIZ ของคุณ

## **ขั้นตอนที่ 2**

บนหนาจอหลัก แตะ "+" ที่มุมขวาบนเพื่อไปที่อินเทอรเฟซสแกนรหัสคิวอาร

## **ขั้นตอนที่ 3** สแกนรหัสคิวอารใตตัวกลอง

## **ขั้นตอนที่ 4**

ทําตามตัวชวยของแอป EZVIZ เพื่อกําหนดคา Wi-Fi ใหเสร็จเรียบรอย

กดปุมรีเซ็ตคางไว 5 วินาทีในกรณีดังตอไปนี้:

- 1. กลองไมสามารถเชื่อมตอเครือขาย Wi-Fi ได
- 2. คุณตองการเลือกเครือขาย Wi-Fi อื่น

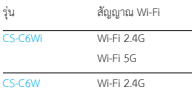

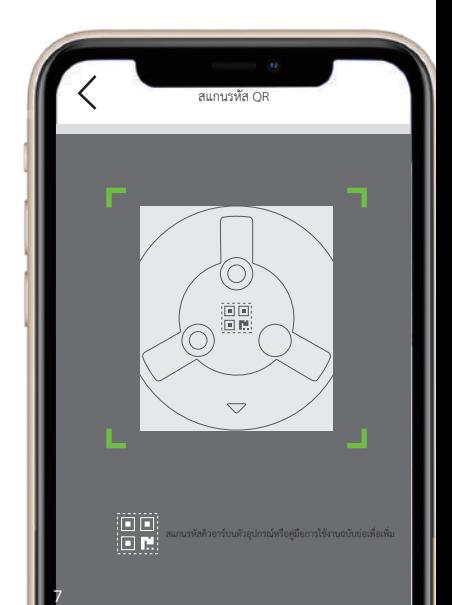

## *การเชื่อมตอแบบใชสาย: เชื่อมตอกลองกับเราทเตอร*

## **ขั้นตอนที่ 1**

เชื่อมตอกลองกับชองเสียบ LAN บนเราทเตอรของคุณดวยสายแลน

## **ขั้นตอนที่ 2**

เขาสูระบบบัญชีของคุณโดยใชแอป EZVIZ

## **ขั้นตอนที่ 3**

หนางหน้าจอหลัก แตะ  $"$  +  $"$ ที่มุมขวาบนเพื่อไปที่อินเทอรเฟซสแกนรหัสคิวอาร

## **ขั้นตอนที่ 4**

สแกนรหัสคิวอาร์บบตัวกล้อง

## **ขั้นตอนที่ 5**

ทําตามตัวชวยเพื่อเพิ่มกลองบนแอป EZVIZ

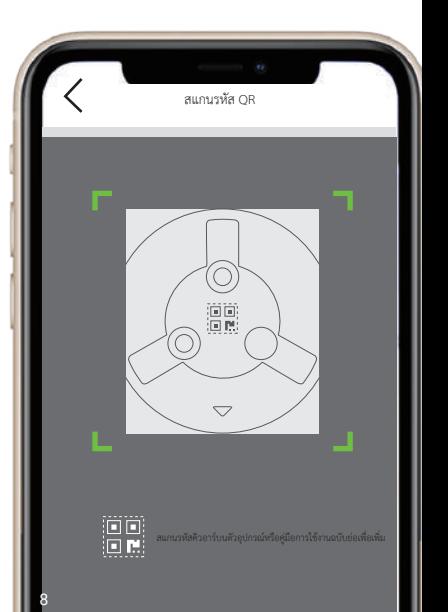

# **การติดตั้ง (อุปกรณเสริม)**

ตรวจสอบใหแนใจวาผนัง/เพดานมีความแข็งแรงมากพอที่จะรองรับนํ้าหนักไดสามเทาของนํ้าหนักกลอง เราเลือกการติดตั้งที่เพดานมาเปนตัวอยาง

## **ขั้นตอนที่ 1: ติดตั้งการด Micro SD (อุปกรณเสริม)**

ใสการด Micro SD (จําหนายแยกตางหาก) เขาไปในชองดังที่แสดงในรูปดานลาง

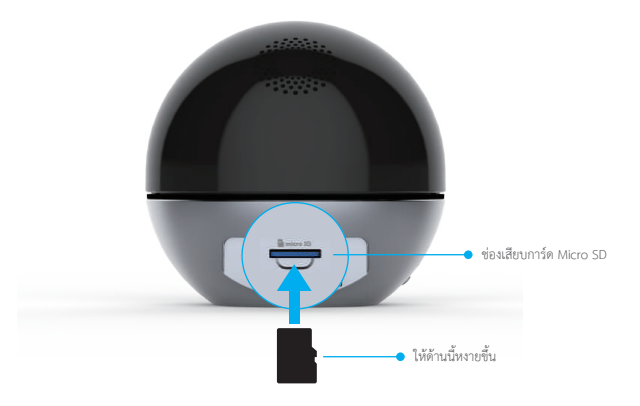

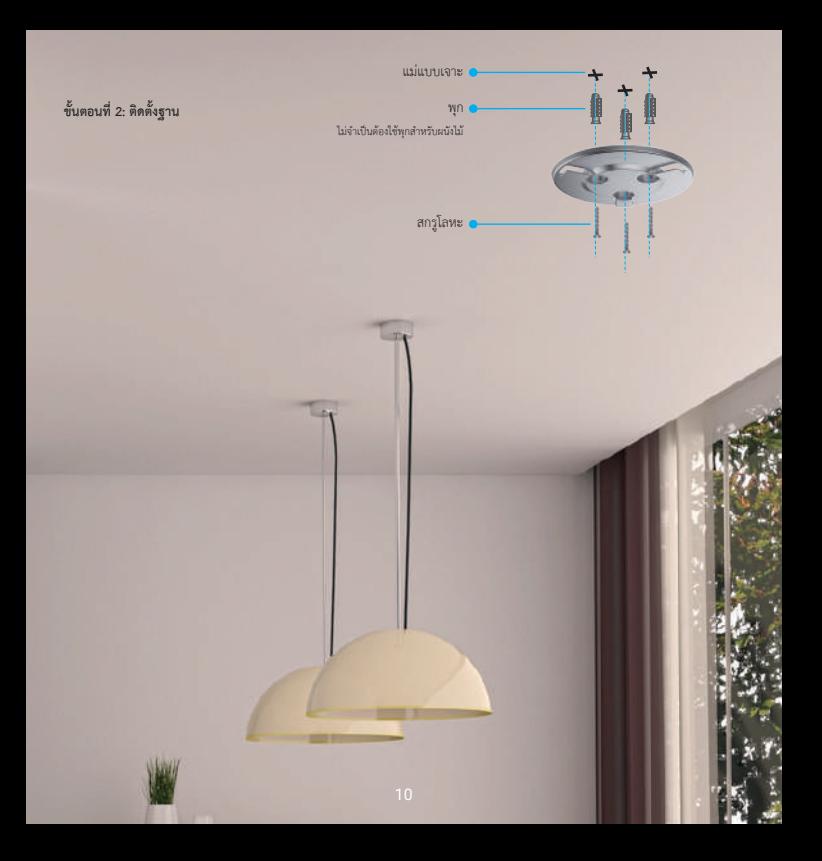

## **ขั้นตอนที่ 3: ติดตั้งกลอง**

ติดตั้งกลองกับฐาน แลวหมุนตามเข็มนาฬกาจนกวาจะแนน

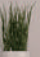

**Digna** 

# **การเชื่อมตอกับ EZVIZ**

### **ใช Amazon Alexa**

คำแนะนำเหล่านี้จะช่วยให้คณสามารถควบคมอุปกรณ์ EZVIZ โดยใช้ Amazon Alexa หากคุณพบปัญหาขณะดำเนินการ โปรดอ้างอิง การแก้ไขปัญหา

#### **กอนเริ่มใชงาน ตรวจสอบใหแนใจวา:**

- 1. อุปกรณ EZVIZ เชื่อมตอกับแอป EZVIZ แลว
- 2. ในแอป EZVIZ ปิด "Image Encryption (การเข้ารหัสภาพ)" ในหน้า Device Settines (การตั้งค่าอุปกรณ์)
- 3. คุณมีอุปกรณ์ที่เปิดใช้งาน Alexa ไว้ (นั่นคือ Echo Spot, Ehco-Show, All-new Echo-Show, Fire TV (ทุกรุ่น), Fire TV stick (เฉพาะรุ่นที่สอง), สมาร์ททีวี Fire TV Edition)
- 4. คุณติดตั้งแอป Amazon Alexa บนอุปกรณอัจฉริยะของคุณและสรางบัญชีแลว

#### **ในการควบคุมอุปกรณ EZVIZ ดวย Amazon Alexa:**

- 1. เปดแอป Alexa แลวเลือก "Skills and Games (ทักษะและเกม)" จากเมนู
- 2. ที่หนาจอทักษะและเกม คนหา "EZVIZ" แลวคุณจะพบทักษะ "EZVIZ"
- 3. เลือกทักษะของอุปกรณ EZVIZ จากนั้นแตะ ENABLE TO USE (เปดใชงานเพื่อใช)
- 4. ปอนชื่อผูใชและรหัสผานของ EZVIZ แลวแตะ Sign in (ลงชื่อเขาใช)
- 5. แตะปุม Authorize (อนุญาต) เพื่ออนุญาตให Alexa เขาถึงบัญชี EZVIZ ของคุณ เพื่อให Alexa สามารถควบคุมอุปกรณ EZVIZ ของคุณได
- 6. คุณจะเห็นขอความ "EZVIZ has been successfully linked (เชื่อมโยง EZVIZ สําเร็จแลว)" จากนั้นแตะ DISCOVER DEVICES (คนหาอุปกรณ)เพื่ออนุญาตให Alexa คนหาอุปกรณ EZVIZ ทั้งหมดของคุณ
- 7. กลับไปที่เมนูของแอป Alexa แลวเลือก "Devices (อุปกรณ)" และคุณจะเห็นอุปกรณ EZVIZ ทั้งหมดของคุณภายใตหัวขออุปกรณ

#### **คําสั่งเสียง**

คนหาอุปกรณอัจฉริยะใหมผานเมนู "Smart Home (บานอัจฉริยะ)" ในแอป Alexa หรือฟงกชั่นการควบคุม Alexa ดวยเสียง เมื่อพบอุปกรณแลว คุณสามารถควบคุมอุปกรณดวยเสียงของคุณได พูดคําสั่งงายๆ ให Alexa

ู้ ชื่ออุปกรณ์ของคุณ ตัวอย่างเช่น "show xxxx camera (แสดงกล้อง xxxx)" สามารถแก้ไขได้ในแอป EZVIZ ทุกครั้งที่คุณเปลี่ยนชื่ออุปกรณ์ คุณจะตองคนหาอุปกรณอีกครั้งเพื่ออัปเดตชื่อ

#### **การแกไขปญหา**

#### ควรทําอยางไรถา Alexa ไมพบอุปกรณของฉัน

ตรวจสอบวาการเชื่อมตออินเทอรเน็ตมีปญหาหรือไม ลองรีบูตอุปกรณอัจฉริยะและคนหาอุปกรณอีกครั้งบน Alexa

#### ทําไม Alexa จึงแสดงสถานะของอุปกรณเปน "Offline (ออฟไลน)"

การเชื่อมตอไรสายของคุณอาจขาดหายไป รีบูตอุปกรณอัจฉริยะและคนหาอีกครั้งบน Alexa

การเขาถึงอินเทอรเน็ตบนเราเตอรอาจไมพรอมใชงาน ตรวจสอบวาเราเตอรของคุณเชื่อมตอกับอินเทอรเน็ตอยูหรือไมแลวลองอีกครั้ง

สําหรับรายละเอียดเกี่ยวกับประเทศที่รองรับการใชงาน Amazon Alexa โปรดดูเว็บไซตทางการ

### **ใช Google Assistant**

เมื่อใช้กับ Google Assistant คุณจะสามารถเปิดการใช้งานอุปกรณ์ EZVIZ และดูสดโดยการพูดคำสั่งเสียงทาง Google Assistant

#### **จําเปนตองมีอุปกรณและแอปตอไปนี้:**

- 1. แอป EZVIZ
- 2. ในแอป EZVIZ ปีด "Image Encryption (การเข้ารหัสภาพ)" และเปิด "Audio (เสียง)" ในหน้า Device Settines (การตั้งค่าอุปกรณ์)
- 3. ทีวีที่เชื่อมตอฟงกชั่น Chromecast
- 4. แอป Google Assistant บนโทรศัพทของคุณ

### **เริ่มตนใชงานโดยทําตามขั้นตอนตอไปนี้:**

- 1. ตั้งคาอุปกรณ EZVIZ และตรวจสอบใหแนใจวามีการทํางานอยางเหมาะสมบนแอป
- 2. ดาวน์โหลดแอป Google home จาก App Store หรือ Google Play Store™ แล้วเข้าส่ระบบบัณชี Google ของคุณ
- 3. ที่หนาจอ Myhome แตะ "+" ที่มุมซายบน แลวเลือก "Set up device (ตั้งคาอุปกรณ)"จากรายการเมนู เพื่อไปยังอินเตอรเฟซการตั้งคา
- 4. แตะ "Works with Google (ใชงานรวมกับ Google)" และคนหา "EZVIZ" แลวคุณจะพบทักษะ "EZVIZ"
- 5. ปอนชื่อผูใชและรหัสผานของ EZVIZ แลวแตะ Sign in (ลงชื่อเขาใช)
- 6. แตะปุม Authorize (อนุญาต) เพื่ออนุญาตให Google เขาถึงบัญชี EZVIZ ของคุณ เพื่อให Google สามารถควบคุมอุปกรณ EZVIZ ของคุณได
- 7. แตะ "Return to app (กลับไปยังแอป)"
- 8. ทำตามขั้นตอนข้างต้นเพื่อทำการอนุญาตให้เสร็จสมบรณ์: เมื่อการซิงโครไนซ์เสร็จสมบรณ์ บริการ EZVIZ จะแสดงอยู่ในรายการบริการของคุณ หากต้องการดรายการ อุปกรณที่เขากันไดของบัญชี EZVIZ ใหแตะไอคอนบริการ EZVIZ
- 9. ใหลองสงคําสั่ง ใชชื่อกลองที่คุณสรางไวเมื่อตั้งคาระบบ

ผู้ใช้สามารถจัดการอปกรณ์เป็นรายการเดียวหรือเป็นกลุ่มก็ได้ การเพิ่มอุปกรณ์ไปยังห้องช่วยให้ผู้ใช้สามารถควบคุมกลุ่มอุปกรณ์พร้อมกับโดยใช้คำสั่งเดียวได้ ดูขอมูลเพิ่มเติมในลิงก

https://support.google.com/googlehome/answer/7029485?co=GENIE.Platform%3DAndroid&hl=en

โปรดไปที่ *www.ezvizlife.com* เพื่อดูขอมูลโดยละเอียด

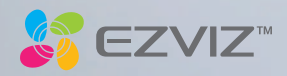